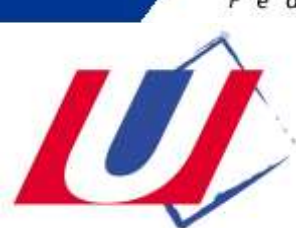

# **2021- 2022**

# **SAISIE DES LICENCES SUR INTERNET MODE D'EMPLOI DÉDIÉ AUX ASSOCIATIONS SPORTIVES**

Votre Ligue Régionale du Sport Universitaire vous a fait parvenir, dans cette notice, votre code secret à ne divulguer qu'aux personnes dûment habilitées à saisir des licences. En effet, chaque fois qu'une licence est saisie, votre compte licence est débité du prix d'une licence. Le logiciel vous préviendra lorsque ce compte devra être réapprovisionné.

Vous avez également reçu de votre Ligue Régionale du Sport Universitaire, des fiches individuelles d'inscription à faire remplir et signer par vos étudiants. Elles sont à conserver dans votre A.S. et sont la preuve que l'étudiant a :

- Pris connaissance des conditions d'adhésion à la FF Sport U ;
- Reçu les informations légales relatives aux assurances associées à la licence.

---------------------------------------------------------------------------------------------------------------------------

### **Étape 1 - CONNEXION au SITE INTERNET de SAISIE et de GESTION des LICENCES**

Via l'adresse : [http://www.sport-u-licences.com](http://www.sport-u-licences.com/)

Sur la PAGE D'IDENTIFICATION il vous sera demandé :

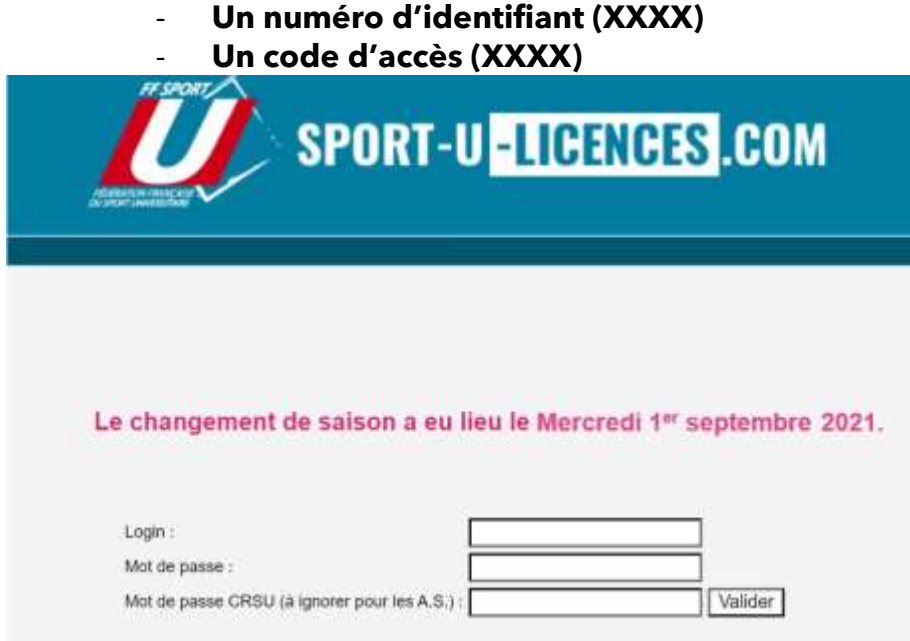

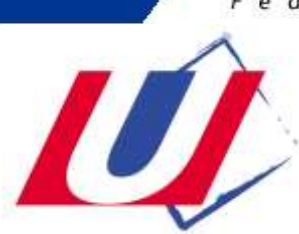

(ne pas tenir compte du « mot de passe CRSU »)

## **Étape 2 – SIGNATURE DU PRÉSIDENT DE L'A.S**

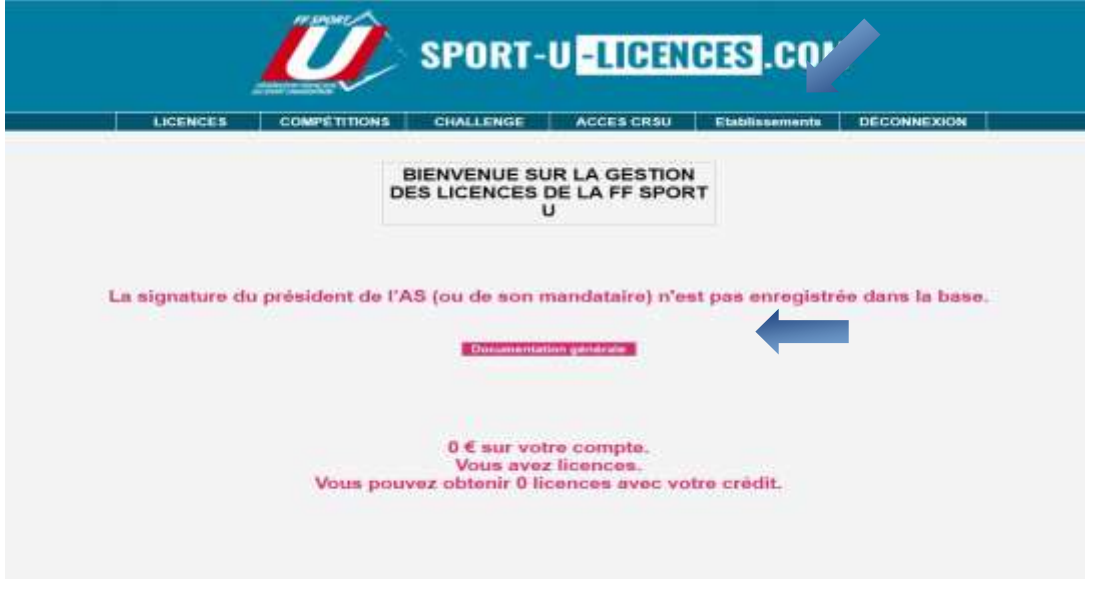

Vous accédez à la **PAGE D'ACCUEIL.** Une "documentation générale" est accessible en ligne.

À votre première connexion, vous pouvez **enregistrer la signature du président d'AS** (ou de son mandataire), afin qu'elle figure lors de l'impression individuelle des licences, via l'onglet "ÉTABLISSEMENTS ».

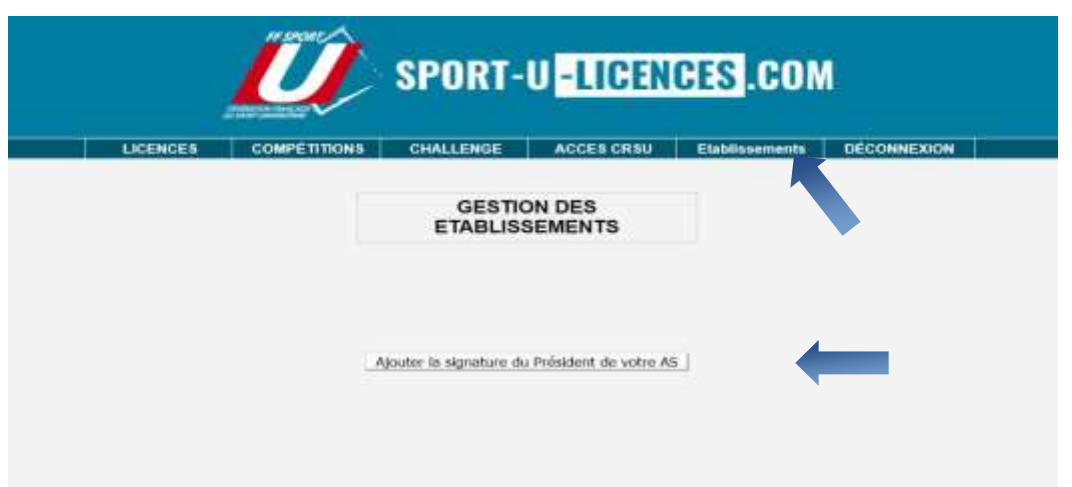

Deux possibilités vous sont offertes pour l'enregistrement de cette signature :

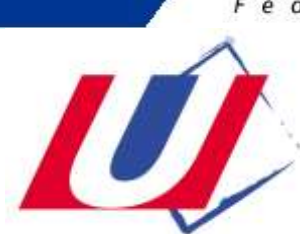

- **Par import d'un fichier numérique ;**
- **Par signature directe avec la souris de votre ordinateur**.

**ATTENTION** : une fois enregistrée, vous ne pourrez plus modifier cette signature (si ce n'est en en faisant la demande auprès de la ligue régionale du sport U - idem pour la modification d'une licence)

# **Étape 2 – SAISIE et GESTION des LICENCES**

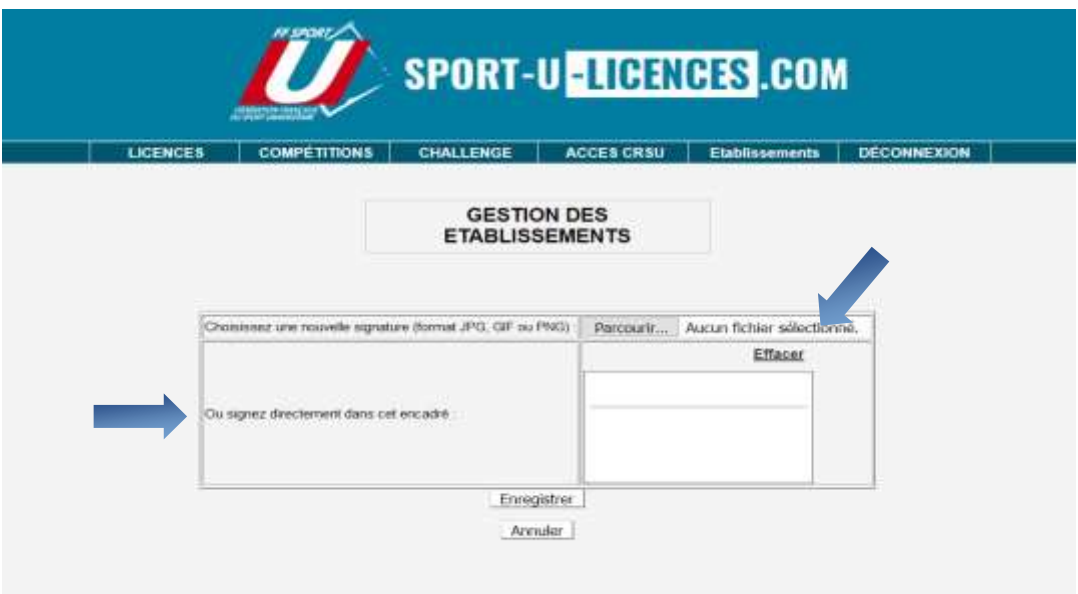

## **1.Création d'une licence** :

Cliquez sur « Licences » (bandeau du haut), puis « Gestion des licences »

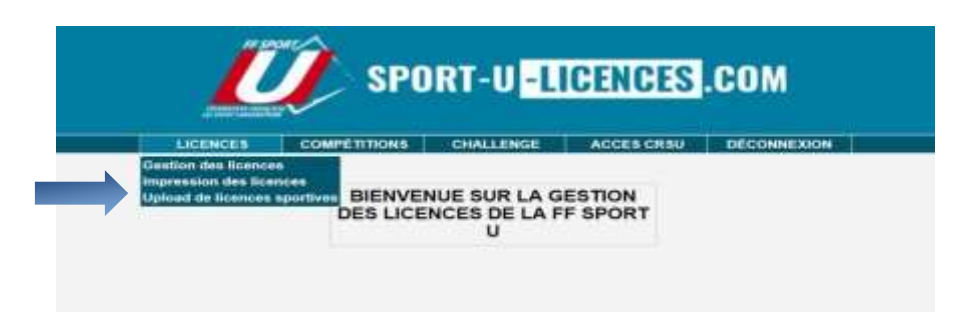

Sur la page « GESTION DES LICENCES » : Appuyez sur la touche « + »

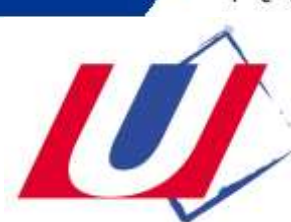

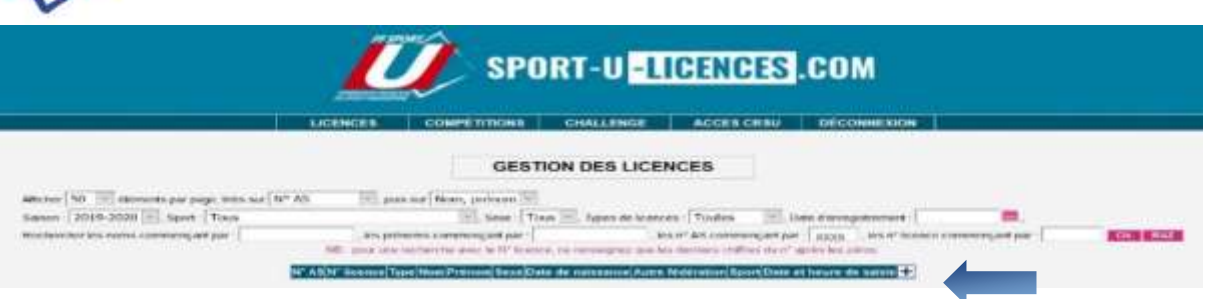

SAISIE DES DONNEES : TOUS LES CHAMPS DOIVENT ETRE CORRECTEMENT REMPLIS

Veillez à la validité des données (notamment date de naissance et mail) qui pourront être utiles à d'autres fonctions (voir plus loin :" Espace Licenciés") ou "téléphone" : Vous pourrez consulter toutes ces données en ligne en cas d'urgence sans passer par vos archives papier.

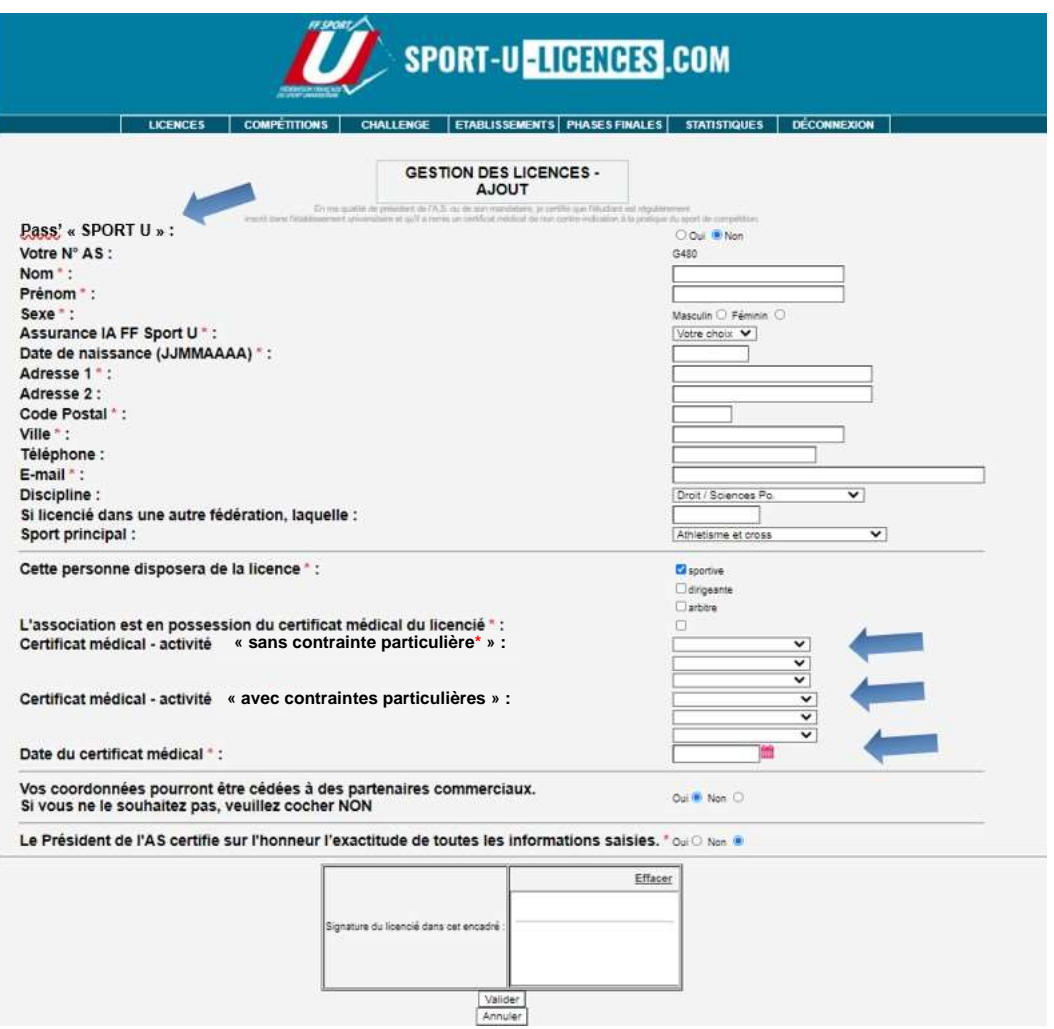

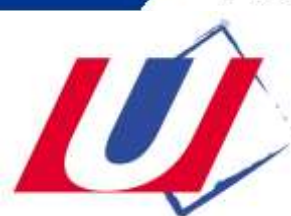

**Attention : Veillez à remplir tous les champs liés au certificat médical fourni par l'étudiant : liste des « activités à contraintes particulières » ou « sans contrainte particulière » pratiquées, date du certificat médical (menus déroulants). Possibilité de choisir « Multisports » (dans le choix d'activités « sans contrainte particulière »).**

Conformément aux modifications des dispositions du code du sport relatives au certificat médical par la loi n°2016-41 du 26 janvier 2016 ainsi que par le décret n°2016-1157 du 24 août 2016 relatif au certificat médical attestant de l'absence de contre-indication à la pratique du sport, **à compter de septembre 2022 le certificat médical sera valide trois ans pour tout renouvellement d'une licences sportive FF sport U** (un questionnaire médical remplacera le certificat médical), **hormis pour les disciplines dites « à contraintes particulières »** : **toutes les Boxes Combat (plein contact), toutes les formes de Rugbys, le Tir, le Biathlon, le Karting.**

**Cliquez sur « Valider » en fin de saisie** : votre licence est alors enregistrée (ainsi que la date et l'heure d'enregistrement) et votre compte licence est débité du prix d'une licence.

**ATTENTION** : SEULE LA LIGUE RÉGIONALE DU SPORT UNIVERSITAIRE PEUT :

- Modifier ou supprimer une licence ;
- Saisir une licence « arbitre ».

Les licences « ARBITRES » peuvent être saisies uniquement par les Ligues Régionales du Sport U.

#### **2.Renouvellement d'une licence :**

Sur la page « GESTION DES LICENCES »

Choisissez « Saison 2020 - 2021 », entrez votre n° d'identifiant dans la case « Les AS commençant par », puis « Ok ».

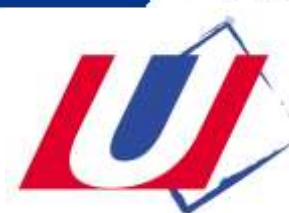

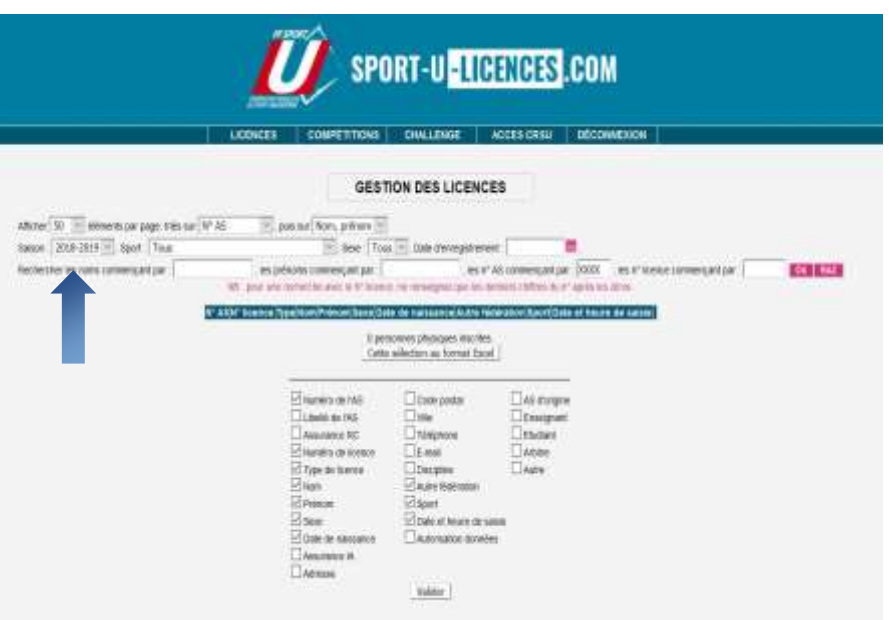

Vous accédez à la liste des licenciés de votre AS de la saison 2020/2021.

Dans la liste des licenciés de la saison 2020 – 2021, cliquez sur la flèche en bout de ligne (renouvellement).

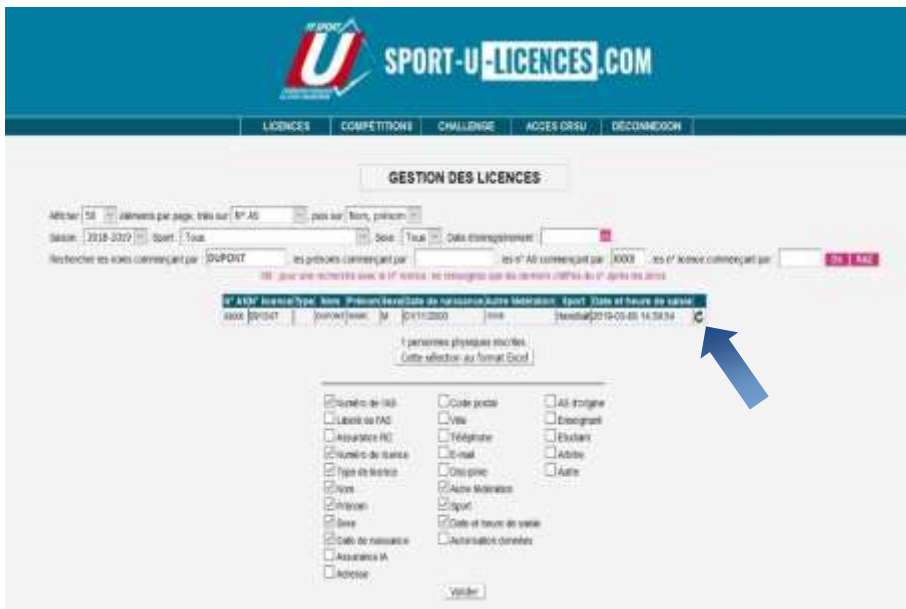

## **SAISIE DES DONNÉES : TOUS LES CHAMPS DOIVENT ÊTRE CORRECTEMENT REMPLIS**

Veillez à la validité des données (notamment date de naissance et mail) qui pourront être utiles à d'autres fonctions (voir plus loin :" Espace Licenciés") ou "téléphone" :

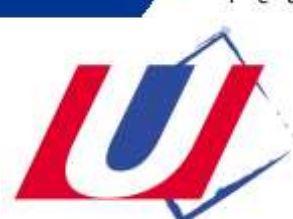

Vous pourrez consulter toutes ces données en ligne en cas d'urgence sans passer par vos archives papier.

Cliquez sur « Valider »

Votre licence est alors enregistrée (ainsi que la date et l'heure d'enregistrement) et votre compte licence est débité du prix d'une licence.

#### **3.Upload de licences sportives** :

Un « Upload de licences sportives » vous permet de créer des licences à partir d'un listing (fichier Excel).

Cliquez sur « Licences » (bandeau du haut), puis « Upload de licences sportives ».

Sur la page « UPLOAD DE LICENCES SPORTIVES » :

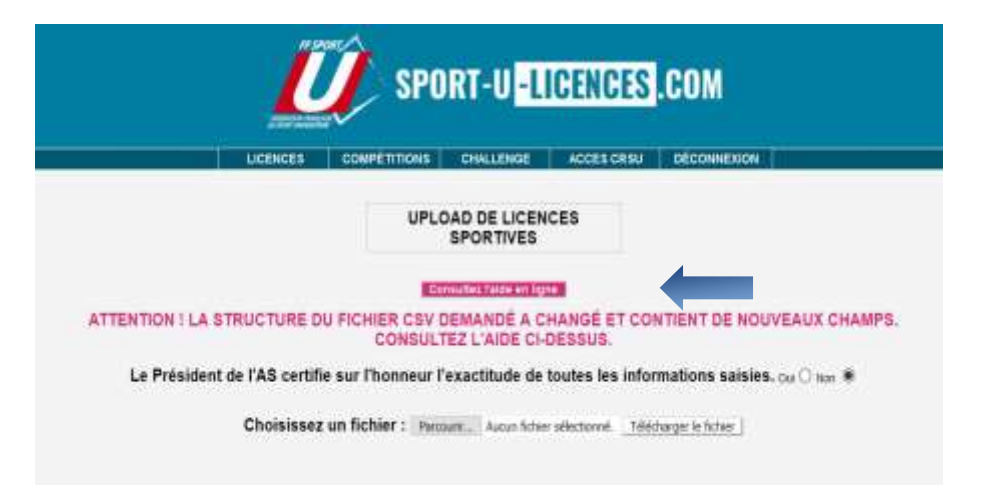

#### **Chargez votre ficher.**

**ATTENTION** : pour que les licences soient enregistrées, vous devez correctement remplir votre fichier (voir « Consultez l'aide en ligne »).

## **4.Consultation des licences saisies** :

Sur la page « GESTION DES LICENCES »

Choisissez « Saison 2021 - 2022 », entrez votre n° d'identifiant dans la case « Les AS commençant par », puis « Ok ».

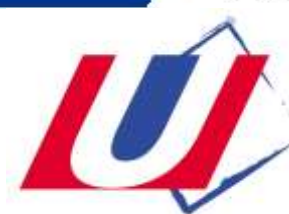

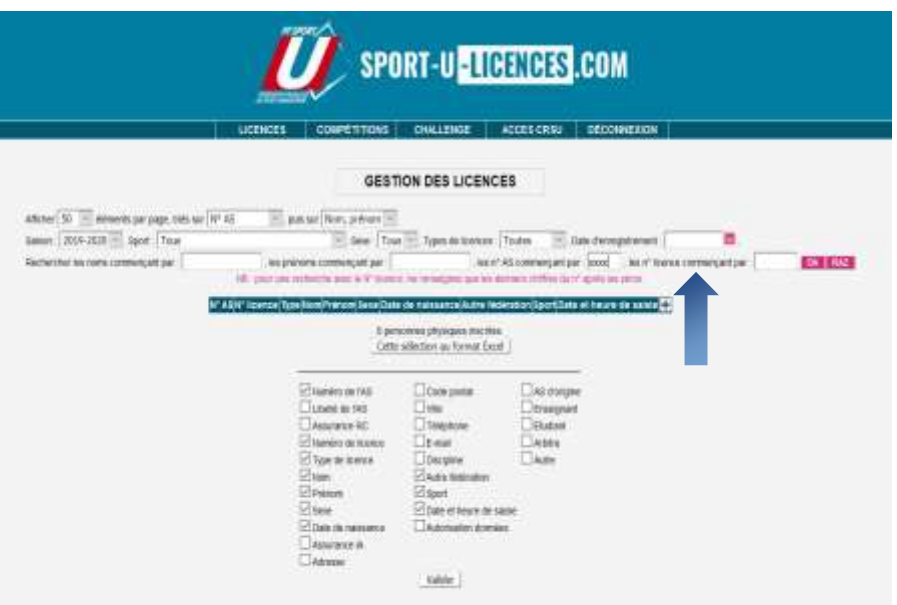

Vous accédez à la liste des licenciés de votre AS de la saison 2021 - 2022 Vous avez la possibilité de choisir les champs à éditer et de télécharger la liste générée au format EXCEL.

### **5.Impression des licences après saisies** :

(Il n'existe plus d'envoi de licences "papier" à l'A.S).

Cliquez sur « Licences » puis « Impression des licences ».

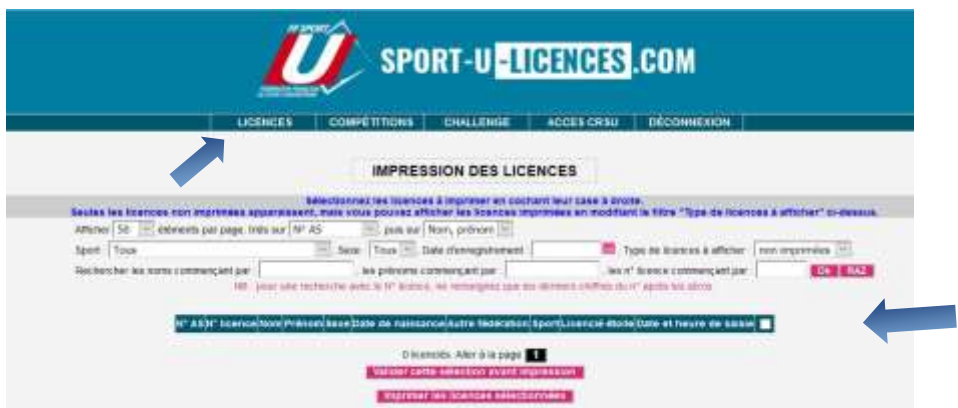

Sélectionnez les licences à imprimer en cochant leur case à droite.

### **Seules les licences non encore imprimées apparaissent par défaut mais vous pouvez modifier le filtre "impression licences" pour obtenir d'autres choix.**

Cliquez sur « Valider cette sélection avant impression », puis Cliquez sur « Imprimer les licences sélectionnées »

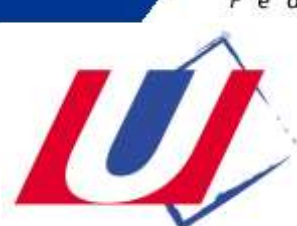

Les licences sont générées au format PDF.

**D'autres impressions sont désormais possibles à partir de « l'ESPACE LICENCIÉS.** »

- **L'étudiant peut lui-même imprimer sa licence après avoir ajouté sa photo ;**
- **Tout dirigeant peut éditer et imprimer des "listes authentifiées de licenciés".**

**Voir le mode d'emploi spécifique (p.13).**

**« L'ESPACE LICENCIÉS »** est appelé à offrir de nouvelles possibilités à mesure de son développement.

# **ESPACE LICENCIÉS**

# **MODE D'EMPLOI DÉDIÉ AUX DIRIGEANTS DES ASSOCIATIONS SPORTIVES**

Un "Espace Licenciés" sera accessible à tout licencié à partir du site www.sport-u.com. Sur la page « MA LICENCE » :

Chaque licencié pourra modifier ses informations (adresse, tel, mail), ajouter une photo, insérer une copie de son certificat médical, signer numériquement sa licence (en cours de réalisation), puis l'imprimer.

D'autres options pourront être développées ultérieurement.

A partir de cette même page, les licenciés disposants d'une licence "dirigeant" auront la possibilité d'EDITER et d'IMPRIMER des "listes authentifiées de licenciés" (par sport, par équipe, par match, etc.)

Accès à l'espace licenciés

par le site fédéral www.sport-u.com en cliquant sur :

 $\blacksquare$ 

ou via l'adresse (provisoire) : [http://www.sport-u-licences.com/portail\\_etudiants/index.php](http://www.sport-u-licences.com/portail_etudiants/index.php) 

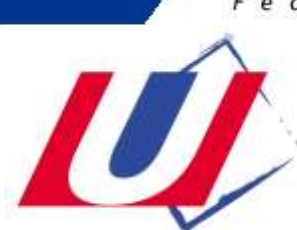

Sur la PAGE D'IDENTIFICATION, il vous sera demandé :

votre adresse mail et votre date de naissance

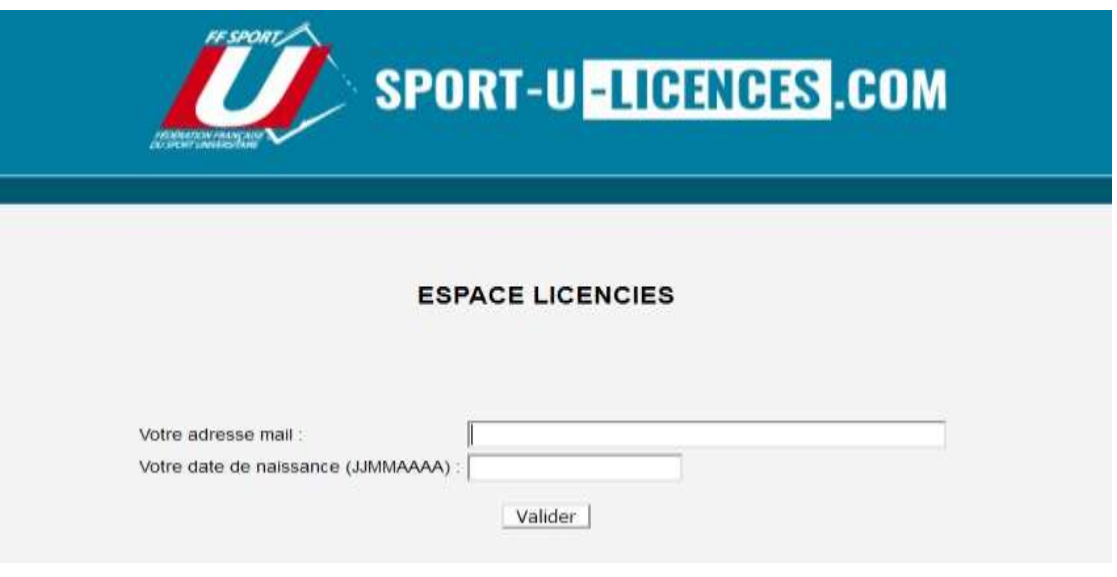

Cliquez sur l'onglet « Évènements ».

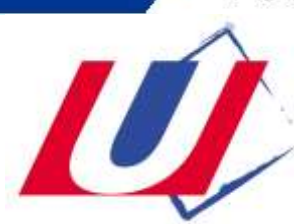

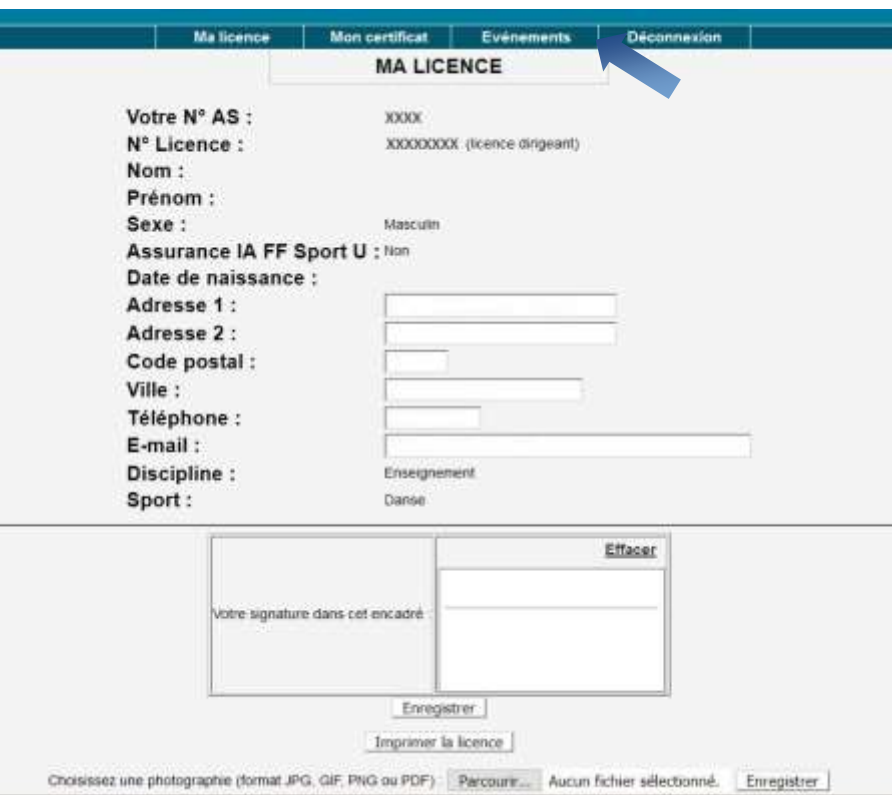

## Vous accédez à la page « ÉVENEMENTS ET PARTICIPANTS ».

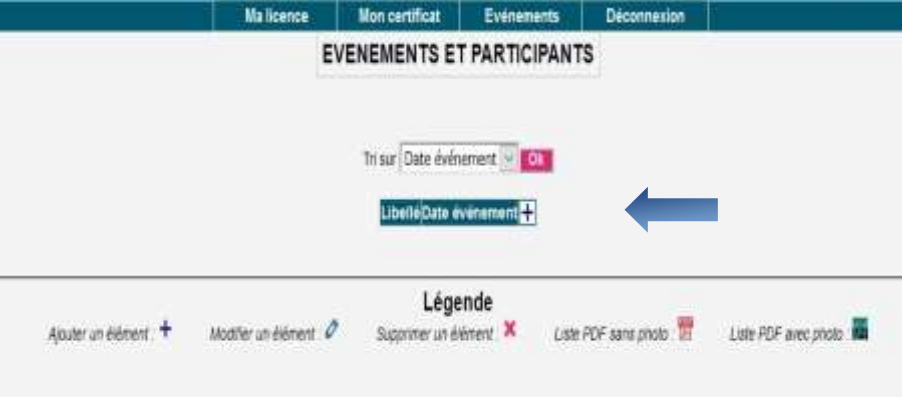

Pour créer un évènement, appuyez sur la touche « + ».

Sur la page « ÉVENEMENTS ET PARTICIPANTS - AJOUT », donnez un nom et une date à votre évènement, puis validez.

Votre évènement apparait dans la liste.

Vous pouvez maintenant créer, compléter ou supprimer votre liste de participants puis l'imprimer conformément à l'aide des icones indiqués dans la légende.

A l'impression, la liste est authentifiée par la signature du président de l'A.S (si saisie numériquement).

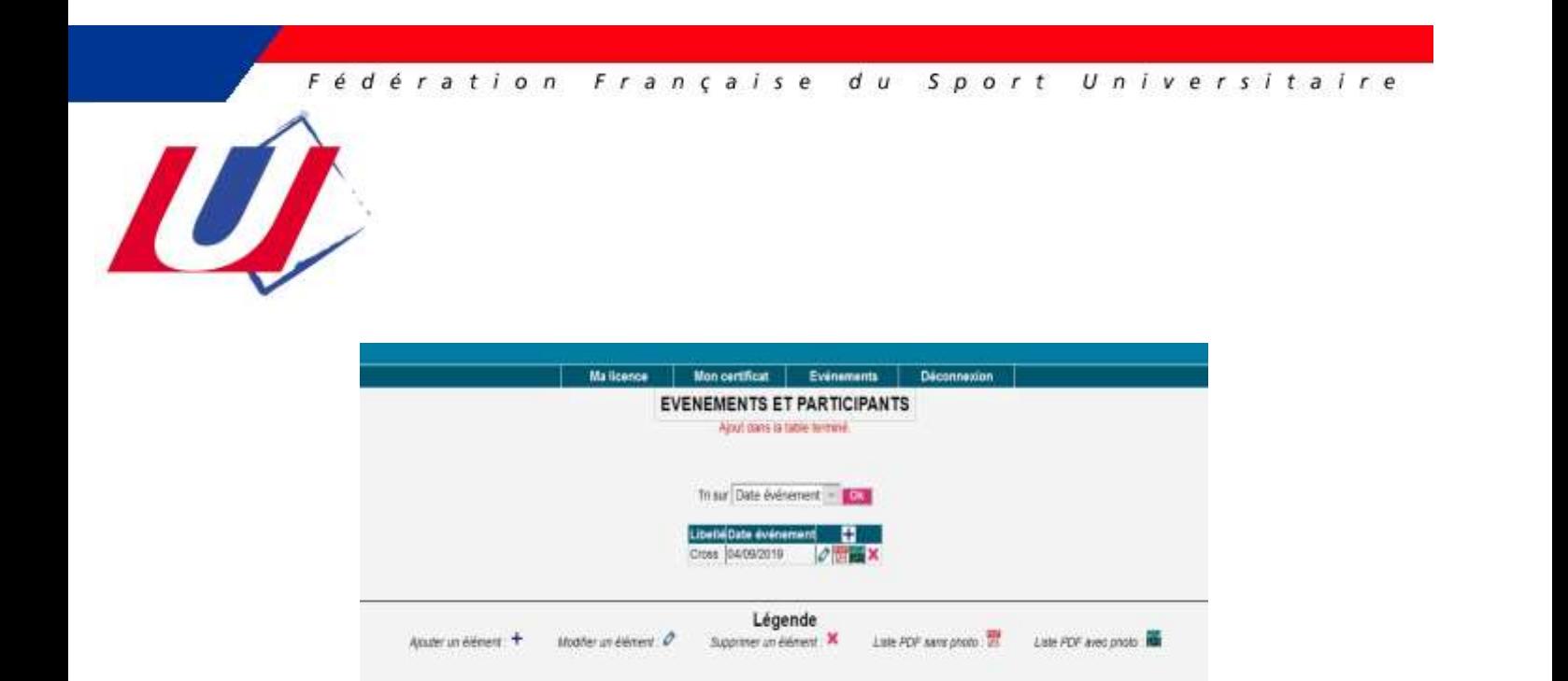

Un dirigeant pourra également consulter, sur son smartphone, une liste qu'il aura créée précédemment.

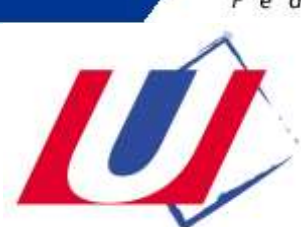

"ESPACE LICENCIÉS" Mode d'emploi licencié

Ce portail permet à chaque licencié F.F. Sport U. de compléter ou modifier les informations le concernant : adresse, téléphone, mail, photo (pour l'impression de la licence), certificat médical et d'imprimer sa licence.

Accès à l'espace licenciés

 $\triangle$   $\Xi$ par le site fédéral [www.sport-u.com](http://www.sport-u.com/) en cliquant sur :

ou via l'adresse(provisoire) : [http://www.sport-u-licences.com/portail\\_etudiants/index.php](http://www.sport-u-licences.com/portail_etudiants/index.php) 

Vous accédez à la PAGE D'IDENTIFICATION, il vous sera demandé :

- $\Rightarrow$  Votre adresse mail;
- $\Rightarrow$  Votre date de naissance.

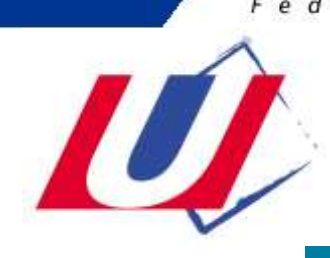

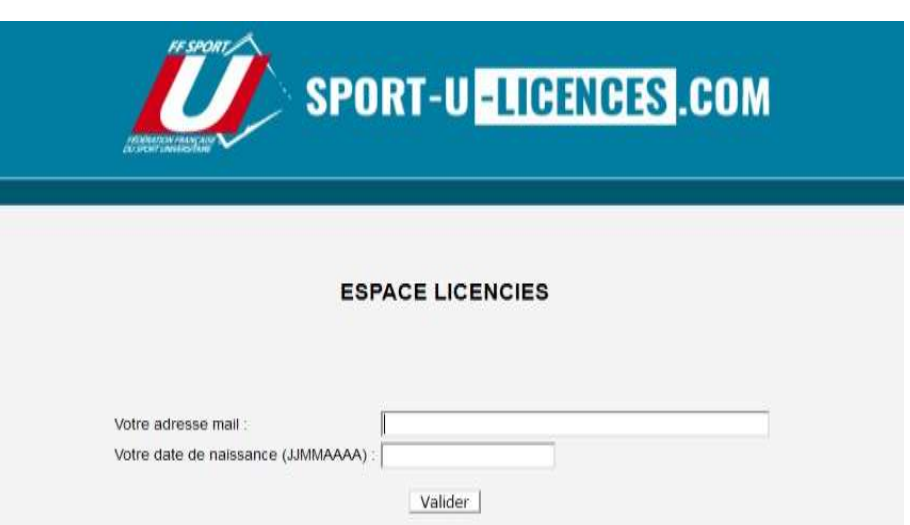

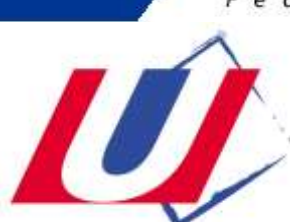

Sur la page « MA LICENCE » :

Chaque licencié peut :

- Modifier ses informations personnelles (adresse, tel, mail).
- Ajouter sa photo ;
- Insérer une copie de son certificat médical ;
- Signer numériquement sa licence (en cours de réalisation) ;
- Imprimer sa licence.

D'autres options pourront être développées ultérieurement.

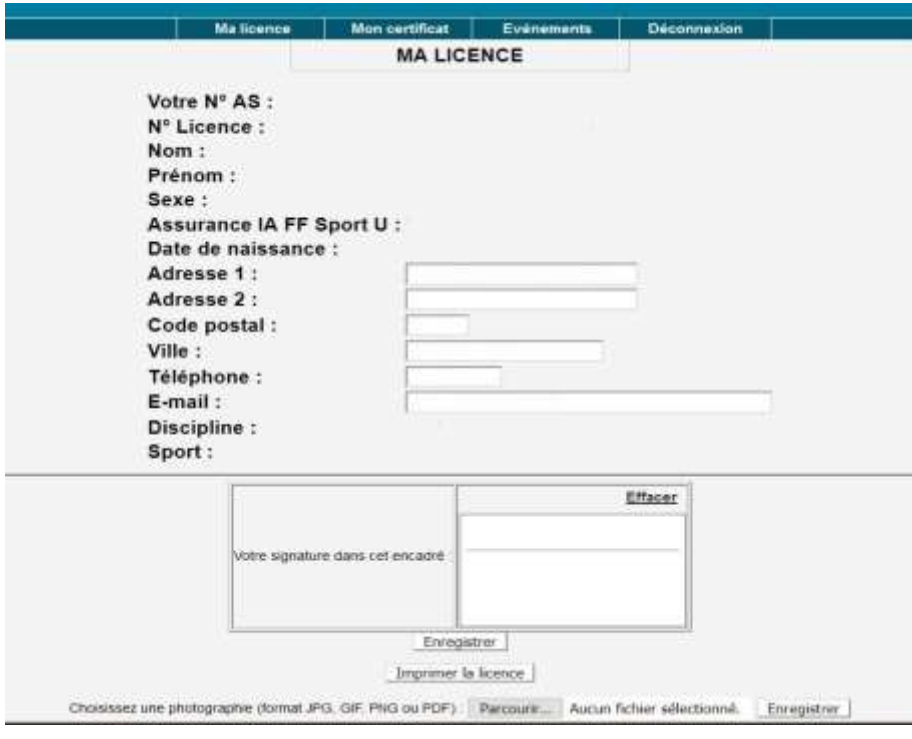

Sur la page « CERTIFICAT MEDICAL » :

- Le licencié peut télécharger son certificat médical ;
- Le certificat médical **(de moins d'un an)** est obligatoire pour la pratique du sport de compétition à la FF Sport U (voir article 8 du règlement médical de la FF Sport U).

Conformément aux modifications des dispositions du code du sport relatives au certificat médical par la loi n°2016-41 du 26 janvier 2016 ainsi que par le décret n°2016-1157 du 24 août 2016 relatif au certificat médical attestant de l'absence de contre-indication à la pratique du sport, **à compter de septembre 2022 le certificat** 

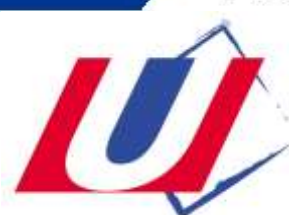

**médical sera valide trois ans pour tout renouvellement d'une licences sportive FF sport U** (un questionnaire médical remplacera le certificat médical), **hormis pour les disciplines dites « à contraintes particulières »** : **toutes les Boxes Combat, toutes les formes de Rugbys, le Tir, le Biathlon, le Karting.**

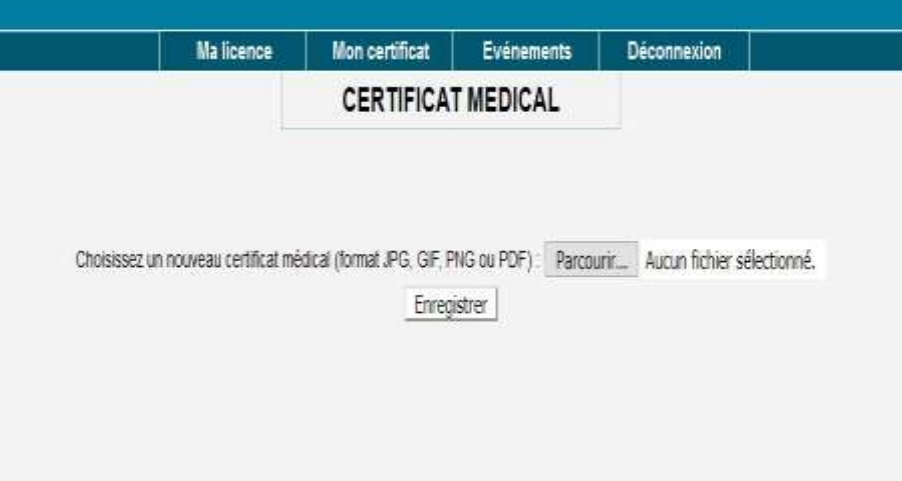